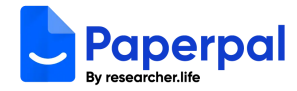

[www.paperpal.com](http://www.paperpal.com/)

## **Welcome to future of academic writing with Paperpal!**

Follow the steps below to activate your Prime access and take your writing to the next level.

- 1. Go to https://paperpal.com/ and sign-up for a free account. Use your institutional email address if this is a requirement from your institution. If you already have a free Paperpal account, then skip to step 2.
- 2. Go to https://researcher.life/ (Paperpal's parent product) and sign in with your Paperpal registered email and password
- 3. After you're logged in, you'll be directed to https://researcher.life/my-membership?pack=essential . If you're not automatically redirected please copy and paste this link in your browser
- 4. At the top of the page click on the link "Have an activation code?"

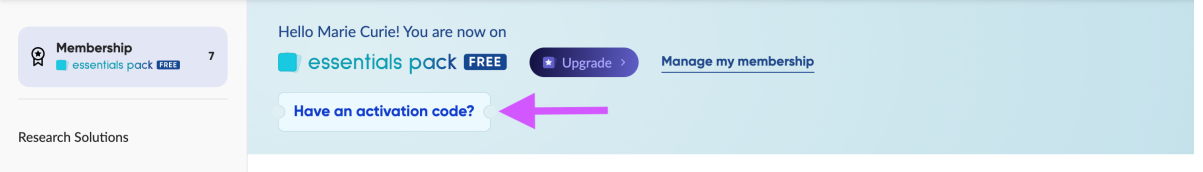

5. Enter the activation code provided to you by your institution and click on 'Submit'

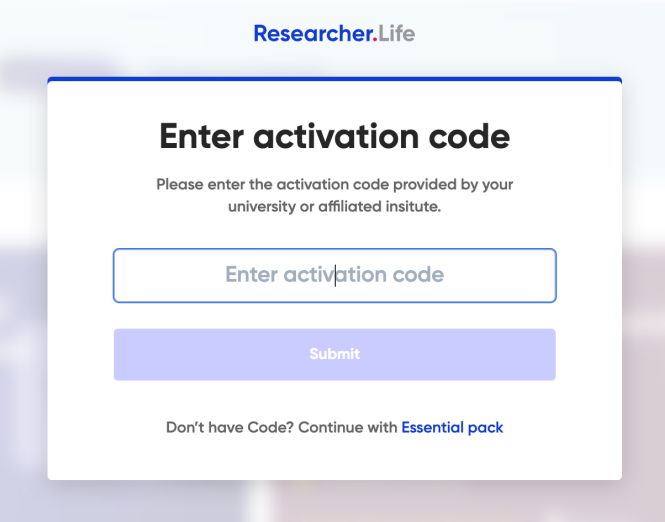

- 6. After the code is activated, you can return to https://paperpal.com/ and use your premium Paperpal Prime services.
- 7. Tip: to get the most of your Paperpal membership install Paperpal for MS-Word. You can follow the instructions here https://edit.paperpal.com/word-addin In case your institution has restrictions for installing Word Add-ins, please contact your IT helpdesk.